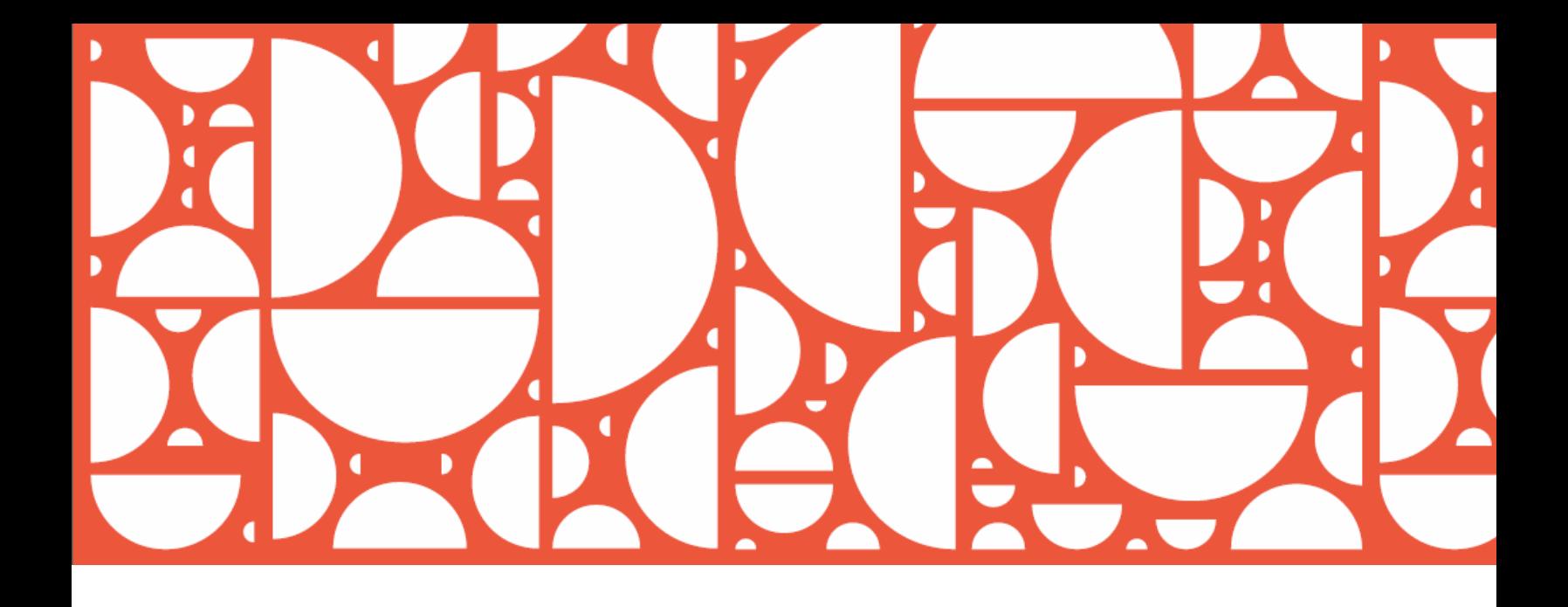

# Technical Certification

## Requirements and Process

This document describes the process and procedures for passing technical certification in the Rightside registry.

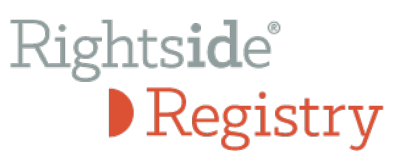

Copyright © 2015 Rightside Registry

Copyright © 2014 Rightside Domains Europe Ltd.

Rightside Domains Europe Ltd. (RDEL), is the registry operator for United TLD Holdco Ltd. t/a Rightside Registry

The information contained in this document is a statement and description of the current operation of the RDEL registry platform as of the date posted on the document. Documents created on behalf of RDEL customers are not legally binding commitments; content is subject to change from time to time as modifications to the platform occur. RDEL does not guarantee that the content contained in this document is error-free or current after publication.

All documents and policies are for informational purposes only. RDEL MAKES NO WARRANTIES, EXPRESS, IMPLIED, OR STATUTORY, BY PUBLISHING THESE DOCUMENTS.

Rightside Technical Certification - version 1.3

Last modified: January, 2015

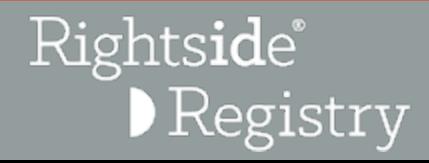

#### **Contents**

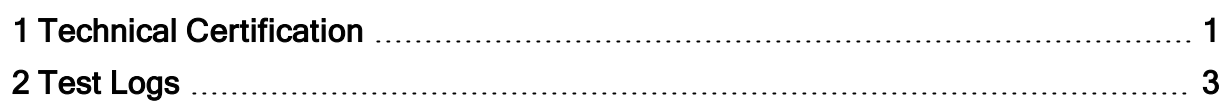

# Rightside®<br>DRegistry

### Rights**id**e<sup>®</sup> Registry

Rightside<sup>®</sup>

Registry

## <span id="page-3-0"></span>1 Technical Certification

In order to access the Rightside production environment you will need to have Technical certification for EPP commands. If you have already passed the equivalent test for our registry services partner, Donuts, you will not be required to do the test again. If you intend to use additional services that have not been tested, you will be required to complete the test for those services

When you are ready to take the test session, please notify Customer Service at [regis](mailto:registrartechsupport@rightside.co)[trartechsupport@rightside.co](mailto:registrartechsupport@rightside.co). You will be given a seven day period to complete the test. You will be informed of the results within three business days after the test period ends.

Customer Service will provide test strings for use with the Premium Domains in the Price Categories test. You should obtain a test SMD file from ICANN to use with the DPML test at <http://newgtlds.icann.org/en/about/trademark-clearinghouse#smd-testing>.

NOTE: Complete the following procedures in the standard OT&E environment.

#### All registrars complete these steps:

- 1. Start two EPP OT&E sessions. Connect to epp.ote.rightside.co, port 700, and log on with your credentials:
	- a. Use the credentials for OT&E1 for session 1
	- b. Use the credentials for OT&E2 for session 2
- 2. Submit a Sunrise application using the appropriate string provided by Customer Support.
- 3. Submit a Landrush application using the appropriate string provided by Customer Support.
- 4. Select a domain name for testing. Using session 1, perform a CHECK command on fictitious domain name(s) until you receive a domain available response. Use the available name for the following steps.
- 5. CREATE the Domain name using the CREATE command. The term of registration should be two years.
- 6. Using session 2, perform an INFO command on the newly created domain using the AUTHINFO code populated in Step 5 to get INFO results.
- 7. Initiate a TRANSFER domain command using session 2.
- 8. Approve the TRANSFER using session 1.
- 9. CHECK a domain name that is subject to claims (using the labels provided by Customer Service when you initiated testing).
- 10. CREATE a domain name that is subject to claims.

#### If you will subscribe to DPML and Price Categories, you must also complete these steps:

- 1. Using session 1, Perform a CHECK command on a Premium name from the list provided by Customer Service.
- 2. Create that domain name using the CREATE command. The term of registration should be one year.
- 3. Using session 2 perform the INFO command using the AUTHINFO code used when creating the name in Step 2.
- 4. Initiate a TRANSFER of the domain name using session 2.
- 5. Approve the transfer using session 1.
- 6. In session 1, CREATE a DPML Block such as registrarnameblocked.dpml.pub (where RegistrarName is your organization name).
- 7. Perform a DPML Block Override with a domain name that conflicts with the DPML Block. Use the test SMD you used to create the DPML Block to override.

#### Disconnect your sessions:

• Exit both sessions by running the logout command.

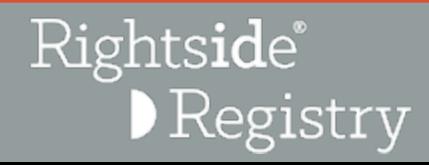

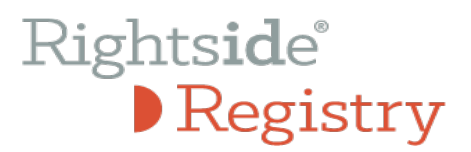

## <span id="page-5-0"></span>2 Test Logs

Use these fields to record your test information. You will be asked to provide this information to Customer Service when completing the technical certification process.

#### Basic Products

- Name of domain submitted as Sunrise application:
- \_\_\_\_\_\_\_\_\_\_\_\_\_\_\_\_\_\_\_\_\_\_\_\_\_\_\_\_\_\_\_\_\_\_\_\_\_\_\_\_\_\_\_ • Application ID of domain submitted as Sunrise application: \_\_\_\_\_\_\_\_\_\_\_\_\_\_\_\_\_\_\_\_\_\_\_\_\_\_\_\_\_\_\_\_\_\_\_\_\_\_\_\_\_\_\_
- Name of domain submitted as Landrush application:
- Application ID of domain submitted as Landrush application:

\_\_\_\_\_\_\_\_\_\_\_\_\_\_\_\_\_\_\_\_\_\_\_\_\_\_\_\_\_\_\_\_\_\_\_\_\_\_\_\_\_\_\_

\_\_\_\_\_\_\_\_\_\_\_\_\_\_\_\_\_\_\_\_\_\_\_\_\_\_\_\_\_\_\_\_\_\_\_\_\_\_\_\_\_\_\_ • Name of domain submitted as a Domain name registration: \_\_\_\_\_\_\_\_\_\_\_\_\_\_\_\_\_\_\_\_\_\_\_\_\_\_\_\_\_\_\_\_\_\_\_\_\_\_\_\_\_\_\_

\_\_\_\_\_\_\_\_\_\_\_\_\_\_\_\_\_\_\_\_\_\_\_\_\_\_\_\_\_\_\_\_\_\_\_\_\_\_\_\_\_\_\_

\_\_\_\_\_\_\_\_\_\_\_\_\_\_\_\_\_\_\_\_\_\_\_\_\_\_\_\_\_\_\_\_\_\_\_\_\_\_\_\_\_\_\_

- $\bullet$  Name of domain name transferred:
- Name of domain registered that is subject to Claims:

#### DPML and Domain Names in Price Categories (Premium Names)

\_\_\_\_\_\_\_\_\_\_\_\_\_\_\_\_\_\_\_\_\_\_\_\_\_\_\_\_\_\_\_\_\_\_\_\_\_\_\_\_\_\_\_

\_\_\_\_\_\_\_\_\_\_\_\_\_\_\_\_\_\_\_\_\_\_\_\_\_\_\_\_\_\_\_\_\_\_\_\_\_\_\_\_\_\_\_

\_\_\_\_\_\_\_\_\_\_\_\_\_\_\_\_\_\_\_\_\_\_\_\_\_\_\_\_\_\_\_\_\_\_\_\_\_\_\_\_\_\_\_

- Name of domain submitted as a Premium Domain name registration:
- DPML Blocked name:
- DPML Blocked name that was overridden:

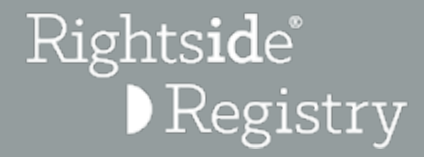